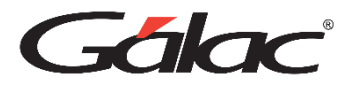

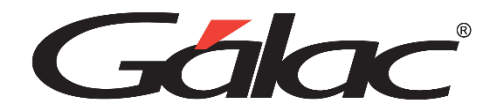

# **Guía de Adiestramiento SAW Módulo II**

Marzo, 2024

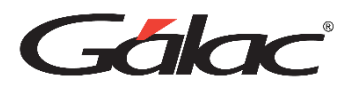

# **CxP – Pagos – Contabilidad Banco - Cuentas por Pagar – Pagos - Forma 30 - Relación Anual – Retenciones – Anticipos**

Nota: Para este módulo usaremos la empresa "Compañía Curso SAW C.A" que creamos en el módulo 0. Si no tiene esta empresa, restaure el respaldo que le indicará el instructor

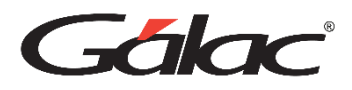

### **Conciliación Bancaria**

Ahora el módulo de conciliación bancaria le permite agregar además de los movimientos de una cuenta, el saldo comparativo del estado de cuenta (saldo real según banco) y los movimientos o información de ajuste para reflejar las diferencias entre este saldo y lo que llevan los libros a través del sistema.

El sistema administrativo SAW maneja el **Método de Conciliación Bancaria de Saldos Encontrados**, el cual consiste en partir de uno de los saldos posibles: el reflejado en los libros y llegar al saldo según el estado de cuenta bancario.

El módulo cuenta ahora con tres pestañas (Tabs) que muestran la siguiente información:

Pestaña Movimientos Bancarios.

Pestaña Datos Resumidos (Método: Saldos Encontrados)

Pestaña Información de Conciliación o Movimientos de Ajuste.

Para ello solo debe insertar una conciliación, desde el **<Menú Principal>** escoja el módulo **Bancos** luego escoja el menú **Conciliación** → **Insertar** y una vez allí indicar los datos solicitados en la pestaña Movimientos Bancarios, además del mes y año en curso.

Pestaña Movimientos Bancarios: se agregan y se actualizan los movimientos bancarios asociados a la conciliación, como tradicionalmente se hace en el sistema.

Una vez que ingrese los datos solicitados presione el botón **Grabar** o la tecla **<F6>**

Para utilizar las otras pestañas desde el mismo módulo ahora escoja el menú**,** el sistema le habilitará las siguientes pestañas. **Conciliación** → **Modificar**

22/03/2024 Guía de Adiestramiento SAW - Módulo II 3

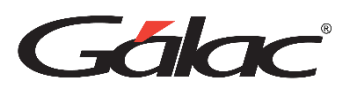

- **En la pestaña Datos Resumidos (Método de saldos Encontrados):** existe un campo denominado *Saldo Según Banco (Comparativo)* en donde el operador puede ingresar el monto real en el banco según sus Estados de cuenta. Aquí el sistema hace la comparación entre lo que lleva registrado en los libros y muestra las diferencias contra este saldo comparativo, además de los totales por Ingresos y Egresos de ajuste que se cargan o registran en la pestaña *Información de Conciliación.*
- **En la pestaña Información de Conciliación:** el usuario puede trasladar los distintos movimientos o diferencias no conciliadas con los estados de cuenta, solo con pulsar la tecla **(Trasladar Moví. No Conciliados)**. El sistema totaliza esta información de ajuste y muestra las diferencias en la solapa anterior (tab 2). Estos movimientos que se registran acá son simplemente informativos y no generarán asientos contables. La conciliación se completa cuando las diferencias entre ambos saldos es igual a cero.

Como ejemplo: en el campo *Saldo Según Banco (Comparativo)* ingrese el siguiente monto:

#### **BsF. 25,600.00**

Como se puede observar existe una diferencia positiva de

#### **BsF. 727.28**

Ahora seleccione la pestaña **Información de Conciliación** e ingrese los siguientes datos.

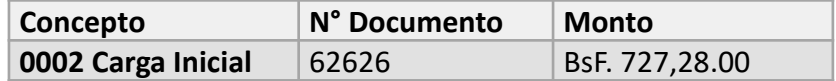

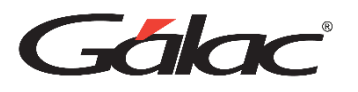

Nota: Cuando exista una diferencia positiva como en el ejemplo se debe seleccionar un concepto de tipo Ingreso, en caso contrario cuando la diferencia sea en negativo se debe seleccionar un concepto tipo Egreso.

Ahora verifique nuevamente en la pestaña **Datos Resumidos (Método de saldos Encontrados):** que la diferencia sea 0.00 luego presione **<F6>** o el botón **Grabar** si desea guardar los cambios.

#### **Insertar Conceptos Bancarios**

Los conceptos bancarios constituyen los diferentes tipos de transacciones bancarias que se efectúan dentro de la empresa, tanto de ingresos como de egresos. Estos conceptos son utilizados para identificar el tipo de movimiento bancario que realice la compañía.

Desde el **<Menú Principal>** diríjase al módulo **Bancos** luego escoja el menú **Concepto Bancario** → **Gestionar Concepto Bancario** luego clic en el botón **Insertar.** Ingrese los siguientes conceptos

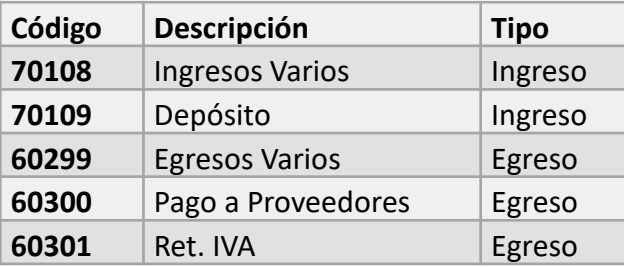

Nota Importante: Recuerde que estos conceptos están disponibles en una tabla común, los cuales puede utilizar en cualquiera de las empresas registradas en el sistema

#### Haga clic en el botón de **Grabar**

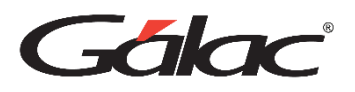

### **Forma 30**

El sistema administrativo SAW tiene la opción de formular e imprimir la planilla de Pago o Forma 00030. Para generar una planilla Forma 00030, vaya al módulo de **CxP / Pagos / Proveedores / Forma 30(IVA)** y luego al menú **Planilla Forma00030** → **Insertar,** allí se mostrarán los siguientes datos:

*Pestaña "Créditos / Débitos / Autoliquidación"*

Muestra todos los créditos y débitos Fiscales que se hayan ingresado al sistema y que corresponda al periodo seleccionado.

#### *Pestaña "Rep. Legal / Contador."*

Contiene los datos del Representante Legal y Contador, que deben imprimirse en la planilla. Estos datos aparecerán automáticamente Si fueron indicados en los Parámetros Administrativos, en la ficha de "Retención ISLR / Declaración IVA", de cualquier forma, pueden indicarse al momento de insertar / modificar la planilla.

#### *Pestaña de Pago*

Aquí se mostrarán los datos que deben aparecer en el talón de pago de la planilla, el programa coloca el RIF y nombre de la empresa, así como el monto del impuesto a pagar, el cual es calculado automáticamente, usted deberá indicar los datos de la Forma de Pago.

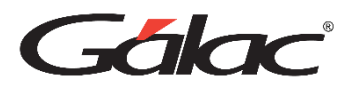

### **Relación Anual**

El sistema le permite generar la relación anual que deben presentar ante la oficina de la Administración Tributaria (SENIAT) todas las empresas señaladas como Agentes de Retención. Esta relación debe cumplir con lo establecido en el instructivo de presentación de la relación anual en materia de retenciones publicado en la gaceta oficial 303.407 del 04 de marzo de 1.998.

La relación anual puede presentarse en **Forma impresa** o en **Medio Magnético**. Desde el módulo vaya al módulo de **CxP / Pagos / Proveedores / Forma 30(IVA)** vaya a la opción de menú **Relación Anual,** y pruebe generar la relación anual en sus distintos formatos.

Nota: Se recomienda utilizar las opciones por pantalla o las que crean un archivo, para esta última opción recuerde la ruta y nombre del archivo generado.

# **Retenciones de I.S.L.R (ARCV)**

El sistema administrativo SAW le permite crear o generar los comprobantes de las retenciones de ISLR efectuadas en los pagos, más recuerde que estas retenciones se originan únicamente si su empresa tiene activo en los parámetros la opción "Usar módulo de retenciones". Si es así, vaya al módulo **Menús** → **CxP / Pagos / Proveedores / Forma 30(IVA)** y luego al menú **ARCV** → **Insertar,** y allí indique al proveedor que le quiere crear el ARCV (o comprobante de retención).

Recuerde: El Proveedor seleccionado debe tener pagos asociados y a su vez indique un periodo que incluya las fechas de los pagos que este proveedor tiene.

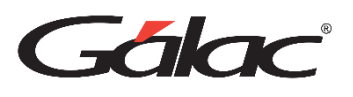

También puede generar los ARCV por grupo o lote, desde el menú **ARCV** → **Generar,** allí, además de indicar el periodo, debe seleccionar si lo hace de todos los proveedores o de un rango de ellos (Varios), en cuyo caso deberá indicar desde y hasta que proveedor (indicando código o nombre según tenga configurado el parámetro que establece buscar por código o por nombre en la ficha Proveedor / Pago).

### **Inventario**

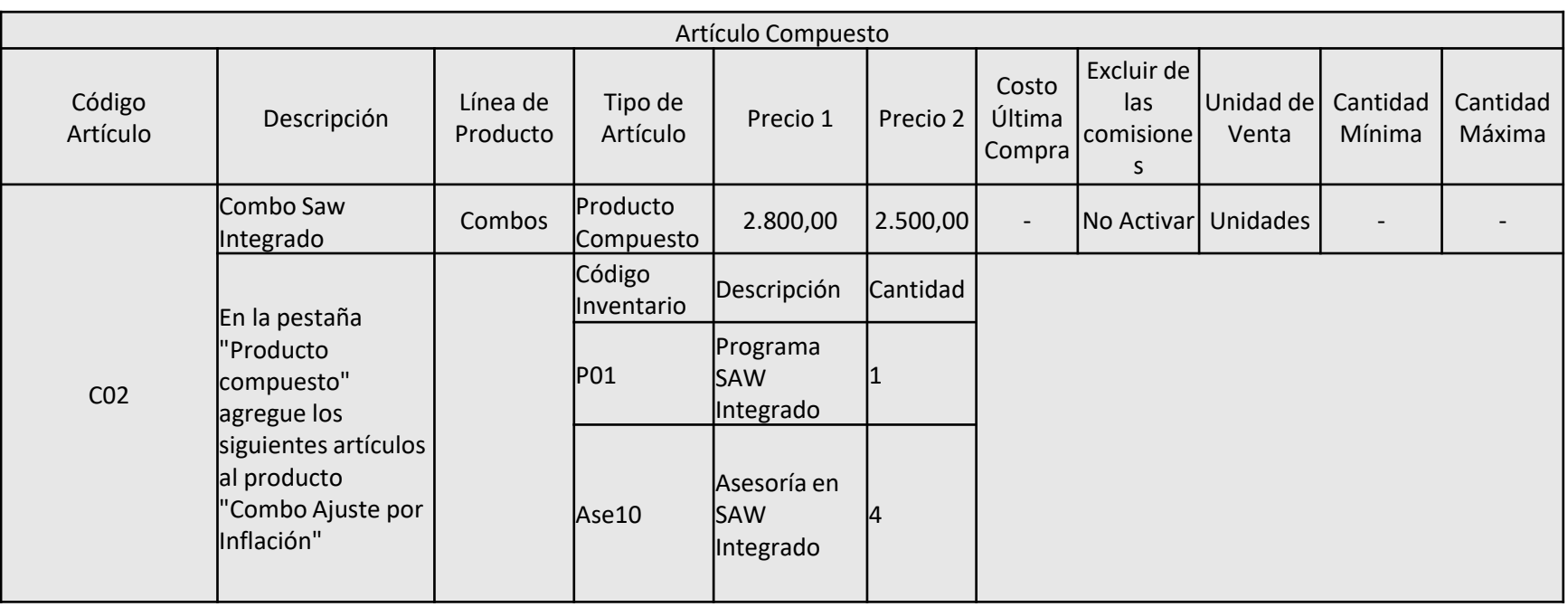

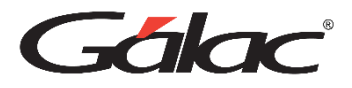

### **Ordenes de Compras**

Vaya al módulo **Compras** y allí acceda al menú **Orden de Compra** → **Insertar**, e ingrese las siguientes:

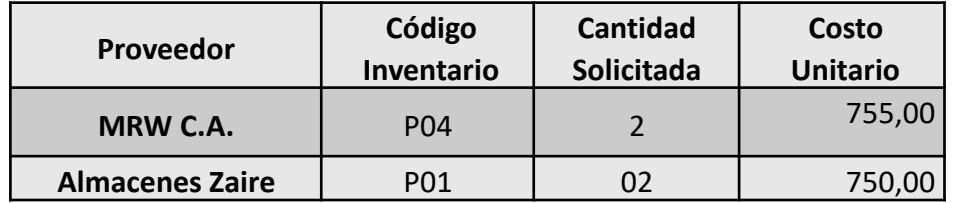

A continuación, generaremos una compra a partir de la orden de compra. Para ello vaya al módulo **Compras** y allí acceda al menú **Compra** → **Insertar con Orden de Compra**, e indique los siguientes datos:

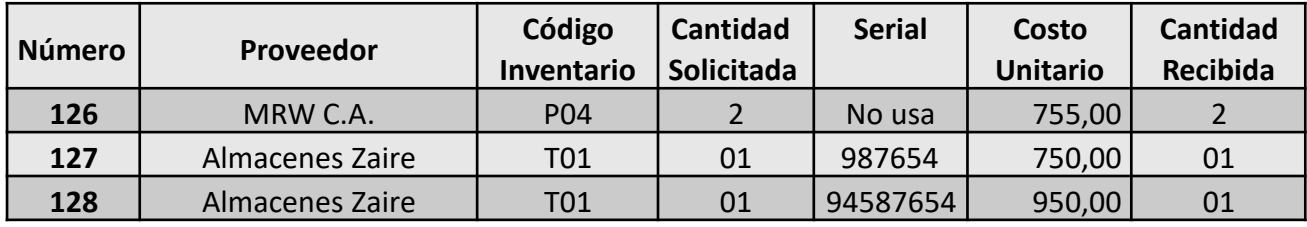

Nota: Debe activar Generar CxP

Para definir los grupos de cuentas de Inventario vaya a la opción del menú **Cuentas** → **Definir Grupos de Inventario.** Y en la ventana que se despliega indique las cuentas como se muestran en la siguiente tabla:

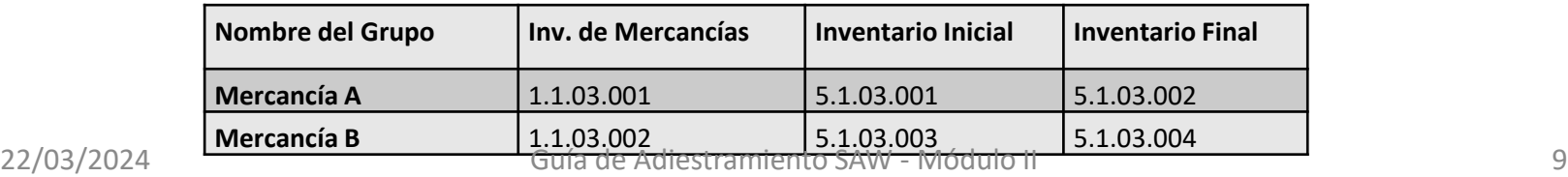

# Galac

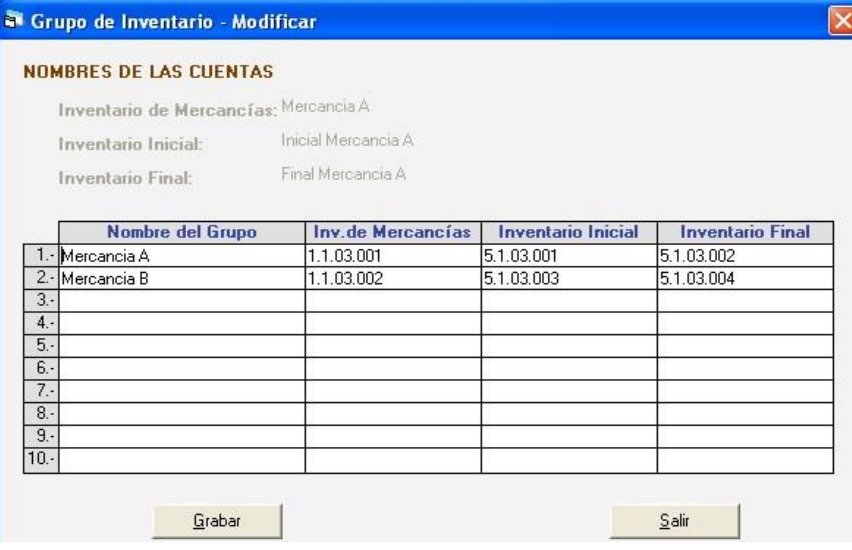

Una vez definidos estos grupos, ahora si podemos generar el comprobante de inventario. Vaya al menú **Comprobantes** → **Comprobante de Cierre de Inventario** el programa le solicitará que indique el monto del inventario final, luego haga clic en el botón "Generar".

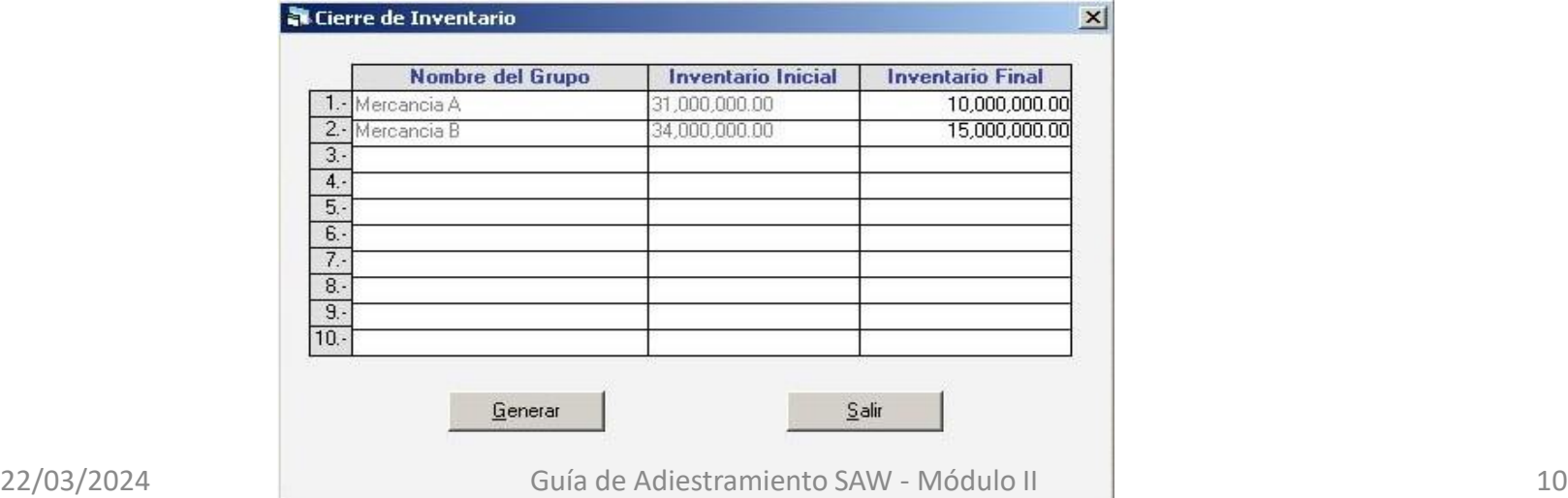

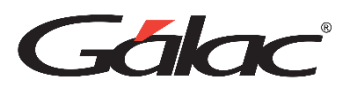

Luego, consulte el Comprobante de Cierre de Inventario y anote en la siguiente tabla como quedaron sus asientos:

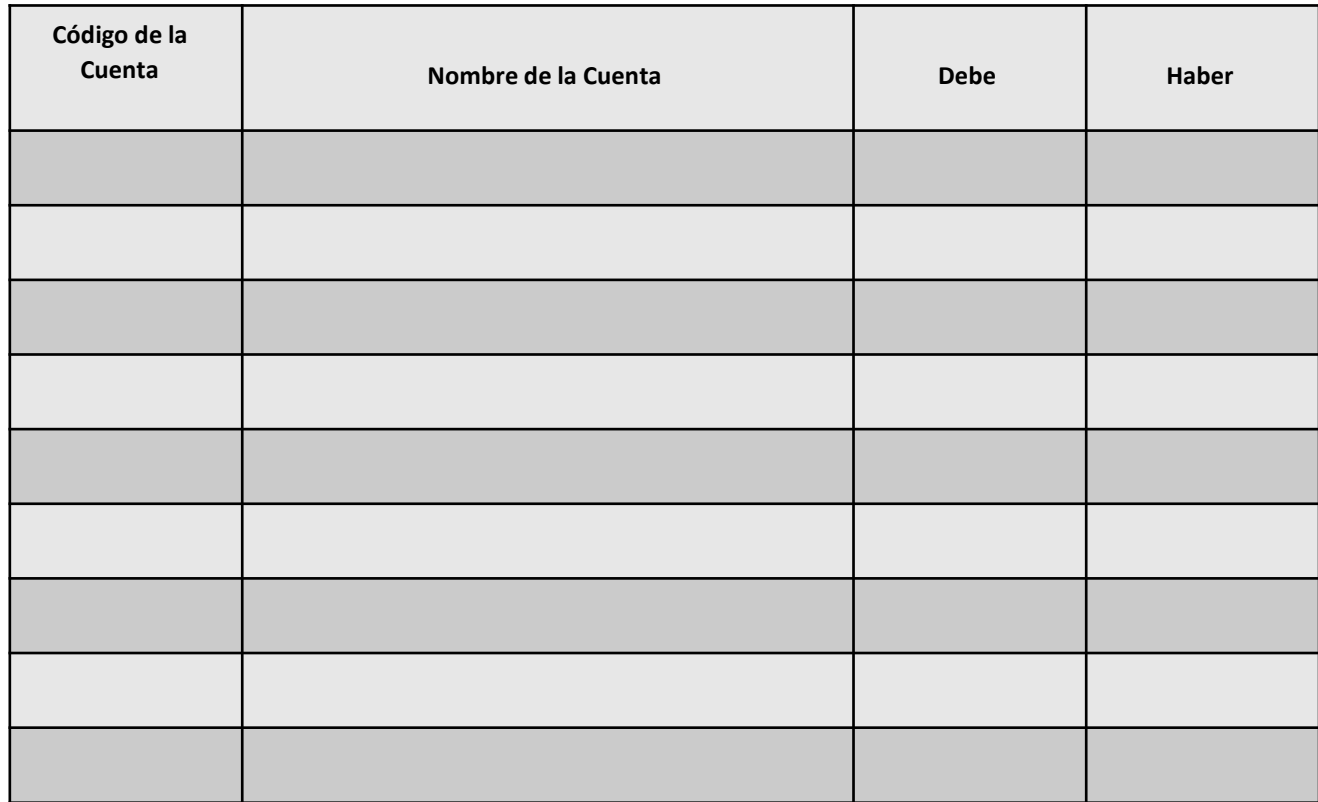

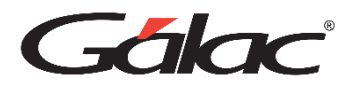

# **Activo Fijo**

Nota: En este ejercicio continuará utilizando la Compañía llamada "Compañía Curso Mes Consecutivo 1010"

En esta sección trabajaremos con el módulo de Activos Fijos del sistema.

Para ello primero escoja la "Compañía Curso C.A.". Esta compañía, no maneja el módulo de activo fijo, por tanto, lo primero que haremos es activarlo desde el menú **Compañía** → **Activar Módulo de Activo Fijo.** El sistema le indicará en un mensaje que la "Activación del módulo de Activo Fijo fue realizada con éxito". Luego debemos insertar las siguientes cuentas de **Activo Fijo** ubicadas en la siguiente tabla:

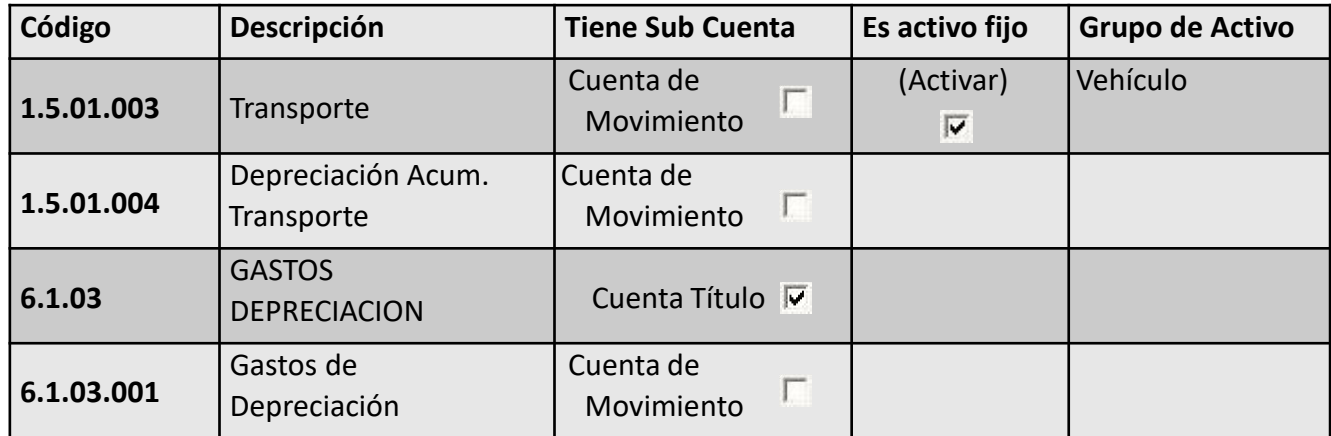

Posteriormente debemos asociarle las cuentas de depreciación al grupo de Activo Fijo Vehículos. Para ello, primero debemos ir al módulo **Menú** → **Activo Fijo**

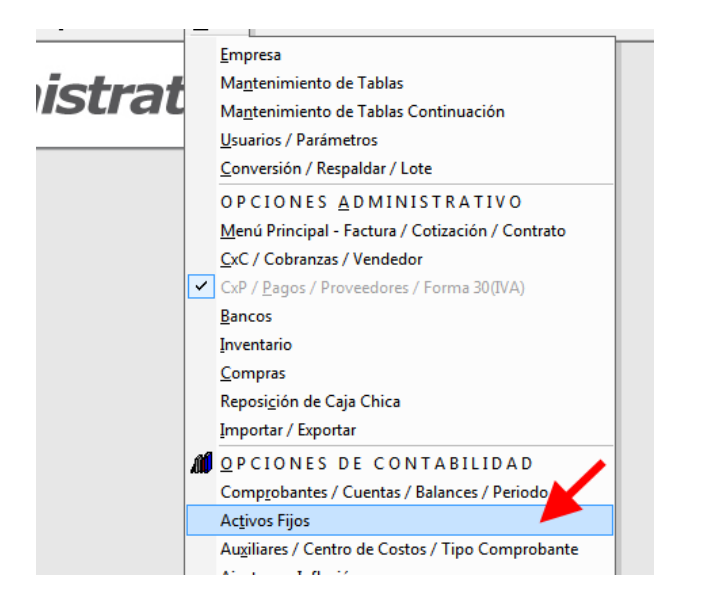

Luego vaya al menú Grupo de **Activos** → **Modificar** y en la ventana "Buscar Grupo de

Activo Fijo" haga clic en el botón "Buscar", luego de la "Lista de Grupo de Activos seleccione Vehículo y haga clic en el botón "Modificar". En la ventana "Grupo de Activo → Modificar" indique únicamente los siguientes datos:

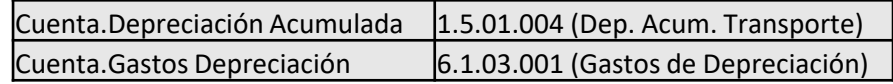

Luego presione el botón **Grabar**

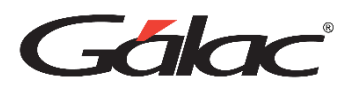

## **Insertar un activo fijo desde una cuenta por pagar (CxP)**

Para insertar la cuenta por pagar (CxP), desde el **<Menú Principal>** diríjase al módulo **CxP / Pagos / Proveedores / Forma 30 (IVA)** y allí acceda al menú **CxP** → **Insertar.**

Se compró un carro Ford con un valor de 75.000,00 Bs más IVA (9%) Ahora modifique el comprobante contable sustituyendo la cuenta 5.2.01.001

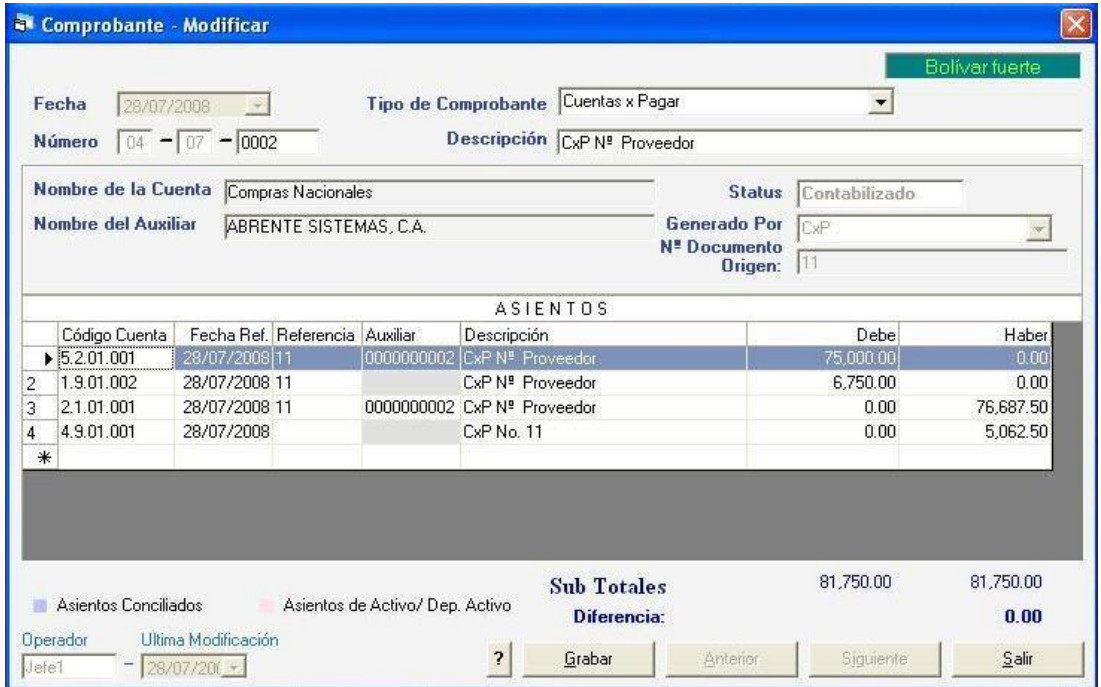

Sustituya la cuenta de Activo Fijo que es la 1.5.01.003 y el sistema le desplegara el siguiente mensaje:

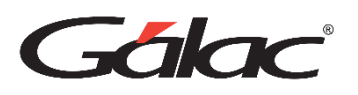

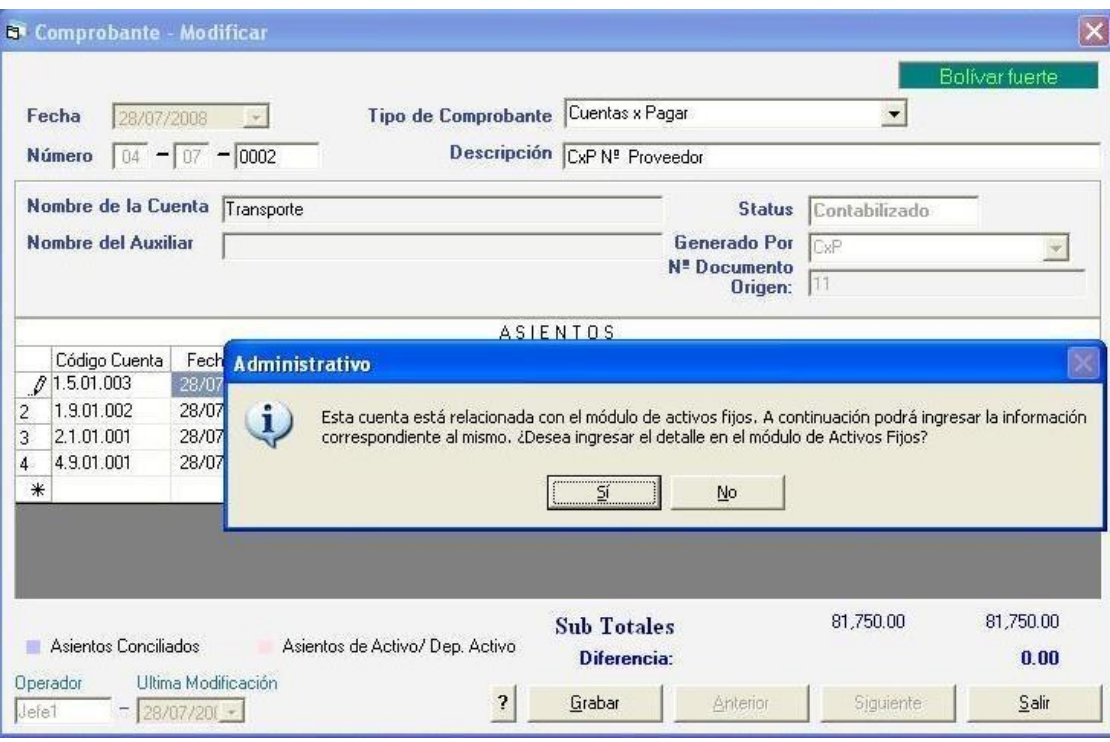

Inserte el activo fijo en la pantalla que se desplegara, como se muestra a continuación:

# Gálac

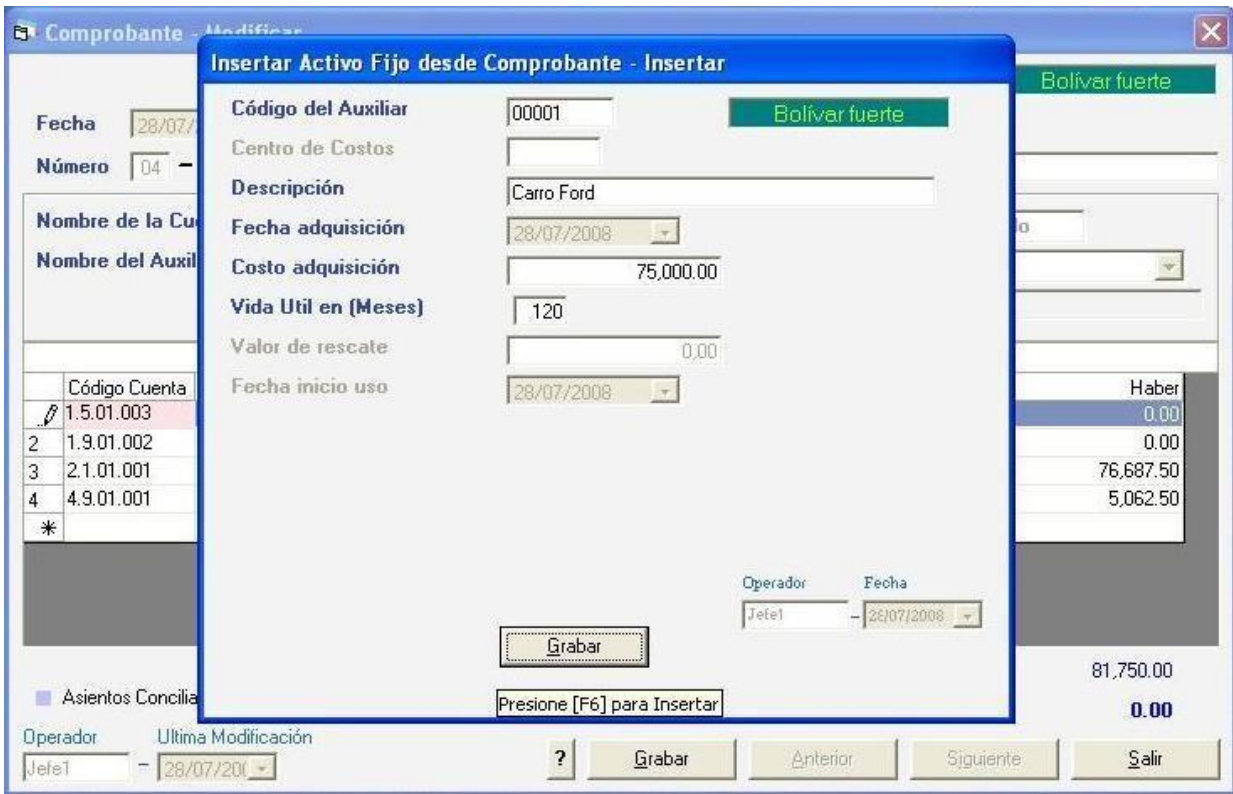

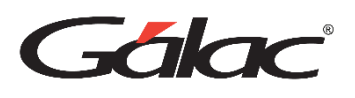

# **Cerrar Período - Como trabaja el siguiente año contable**

- a. Trasladar saldos (Pre-cierre) Vaya al menú **Cerrar Período** → **Cierre Cuentas de Resultado** y en la ventana de "Cierre de Cuentas de Resultado" haga clic en el botón "Ejecutar Cierre". Luego vaya al menú **Cerrar periodo** → **Cierre de Periodo**.
- b. Revise los saldos iniciales de las cuentas para el periodo 2005 creado a partir del pre-cierre del anterior, a través de la opción del menú **Informes** → **Informes Varios** y seleccione de la lista el informe de "Saldos Iniciales". Según decisión de los directivos de la empresa se dispuso a reservar el monto de 1.000 de BsF. en Reserva Legal. Actualmente podemos verificar el saldo de esta cuenta (Reserva Legal) en este informe de "Saldos Iniciales". Como se pudo notar, en la verificación del saldo la cuenta de Reserva Legal esta tiene un monto en 0 (cero), para registra la reserva debemos ir al periodo 2004 y desde la opción de menú Comprobante. Comprobante de Reservas inserte los siguientes asientos en el Comprobante de Reserva:

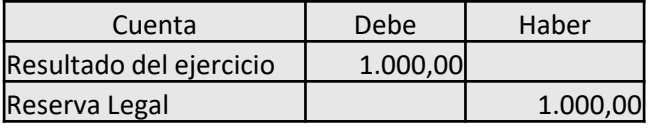

- c. Trasladar saldos Realice de nuevo el cierre de período (pre-cierre) y verifique en el periodo 2005 los saldos iniciales, especialmente el saldo de la cuenta "Reserva Legal".
- d. Cierre definitivo. Vaya el menú **Cerrar Periodo** → **Cierre de Cuentas de Resultado** y haga clic en el botón "Ejecutar Cierre" de la ventana. Luego vaya de nuevo a cerrar periodo, pero en la ventana señale que el "Tipo de Cierre" es Definitivo.

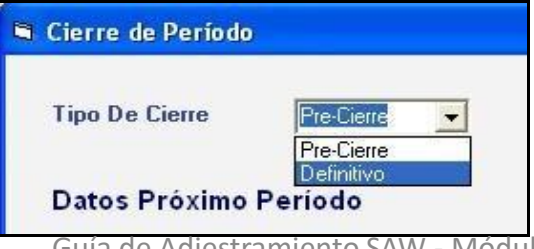

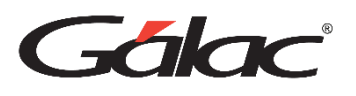

Seleccione el periodo 2004 que acaba de cerrar e intente modificar el comprobante "Ventas del mes anterior". ¿Para poder insertar datos en un periodo cerrado (definitivamente), debe reabrirlo a través del menú Cerrar periodo ? Re-abrir periodo y haga clic en el botón "si" del mensaje de confirmación. A continuación, modifique el comprobante cuya descripción es "Ventas del mes", indicando que el monto verdadero de la venta de contado fue de BsF. 450 en lugar de BsF. 500 Luego elimine el comprobante "Cierre de cuentas de Resultado" y créelo de nuevo (Cerrar Periodo à Cierre cuentas de Resultado), y ejecute de nuevo el cierre definitivo del periodo. Indique los montos de las siguientes cuentas en el informe de Saldos Iniciales:

> Reserva Legal \_\_\_\_\_\_\_\_\_\_\_\_\_\_\_\_\_\_\_\_\_\_\_\_\_\_\_ Banco Provincial. Cuenta Corriente **\_\_\_\_\_\_\_\_\_\_\_\_\_\_\_\_\_\_\_\_**

#### **En resumen:**

- − Con el precierre de periodo contable, se puede cerrar un periodo contable, aun sin terminar la carga de datos de ese periodo. Además, el precierre crea el siguiente periodo contable para comenzar la carga de datos de este.
- − El cierre definitivo de periodo bloquea la carga de datos del mismo.
- − Aun después de cerrar (definitivo) el periodo contable, este puede ser reabierto.
- − Si insertamos o modificamos comprobantes del periodo pre-cerrado, se debe eliminar primero el comprobante de cierre de cuentas de resultados, para luego realizar de nuevo el "Cierre de Cuentas de Resultado" y el cierre (precierre o definitivo) para tener los saldos adecuados en el siguiente periodo.

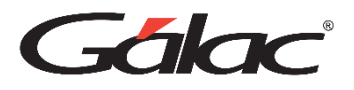

### **Cuentas Contables**

Antes de comenzar En este ejercicio debe seleccionar la Compañía llamada "Compañía Curso C.A.".

A continuación, trabajaremos con las cuentas contables precargadas en la empresa y también crearemos otras nuevas, para ello vaya al módulo: **Comprobantes / Cuentas / Balances / Período**

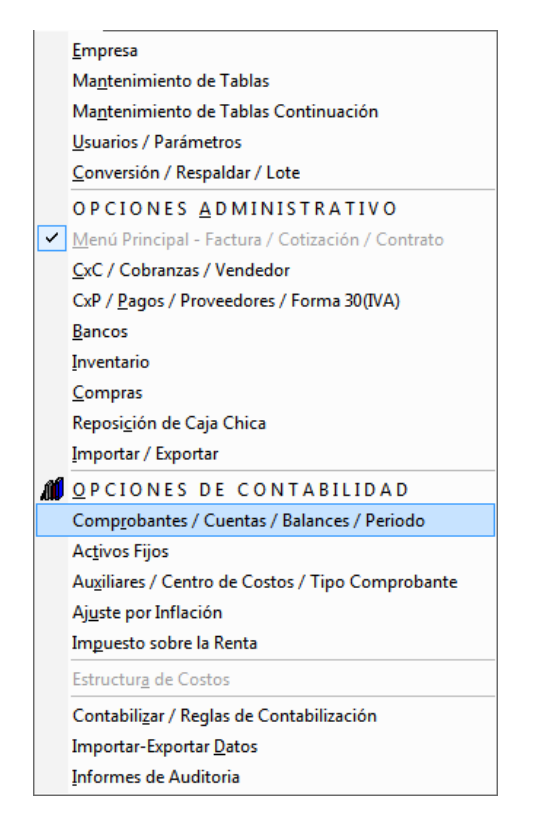

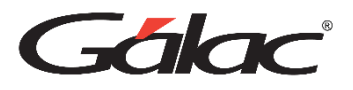

Luego desde este módulo acceda al menú**: Cuentas** → **Consultar** 

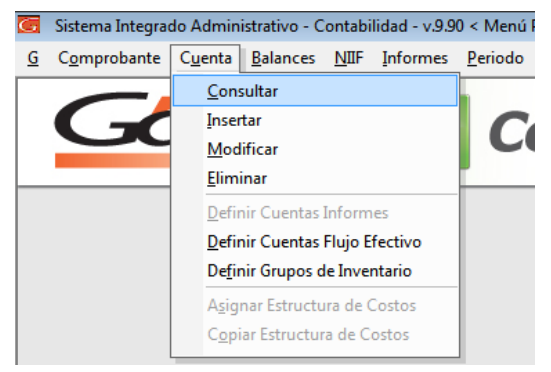

Desde la ventana "Buscar cuenta a consultar" haga clic en el botón **Buscar**.

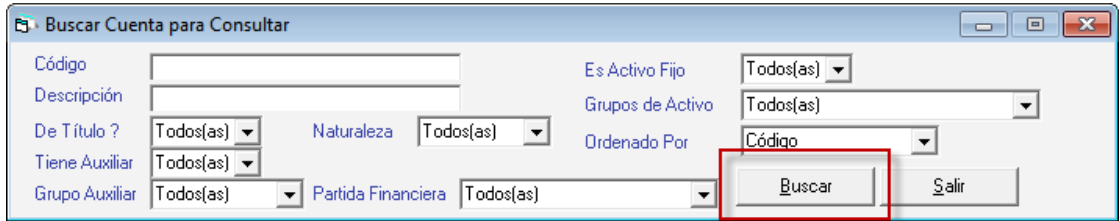

Luego, seleccione alguna cuenta de la lista y haga clic en el botón **Consultar Saldo**. En la ventana de datos de la cuenta fíjese en los datos que la componen:

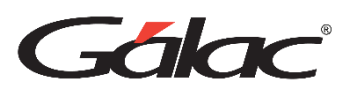

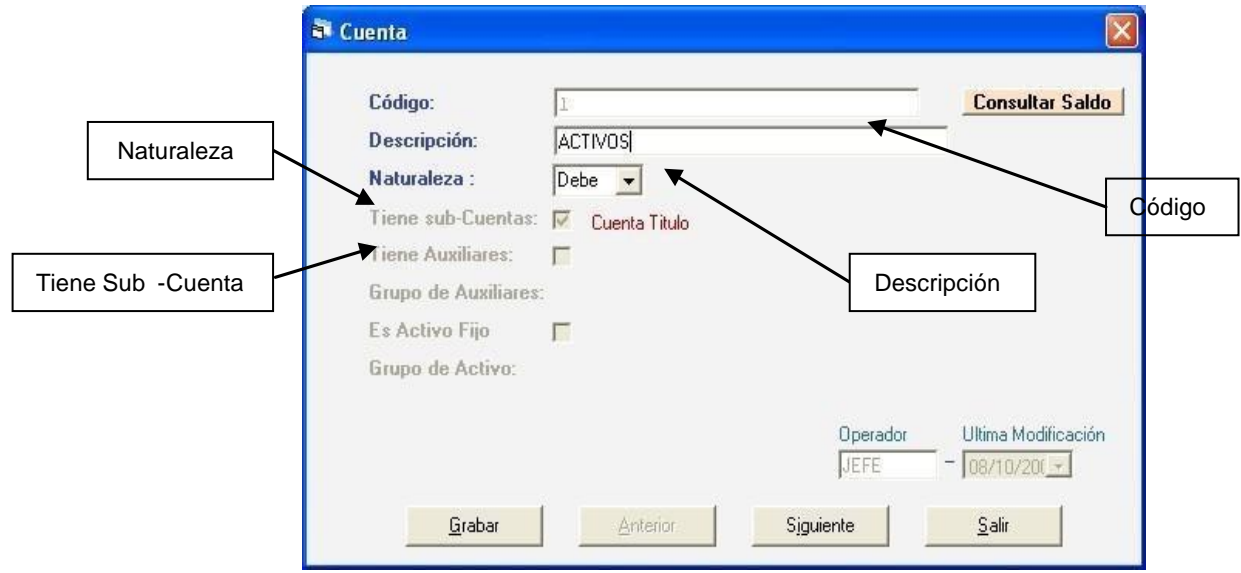

Compare los datos de las cuentas que se listan a continuación con los que usted está viendo en la pantalla. Utilice los botones *siguiente* o *anterior* para moverse entre las cuentas.

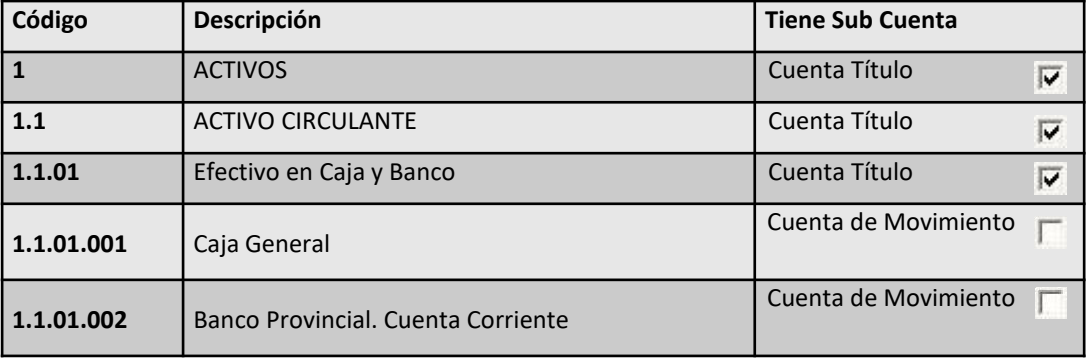

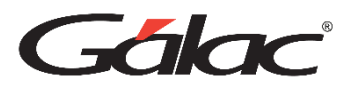

Con los datos que le suministra el programa al consultar cuentas, complete los datos faltantes en la siguiente tabla: **(Menú Cuentas** → **Consultar)**

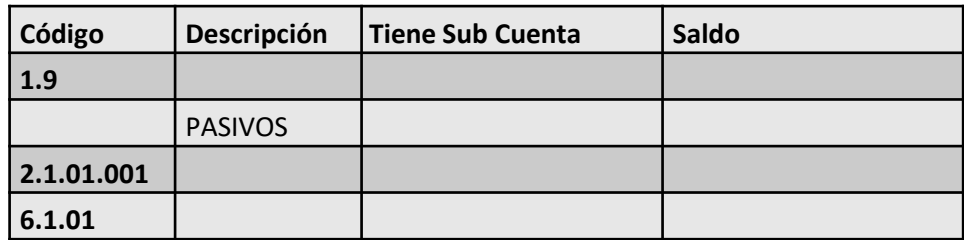

Consulte las siguientes cuentas en el programa e indique los datos que están errados (busque las cuentas por código y verifique si el resto de los datos son válidos):

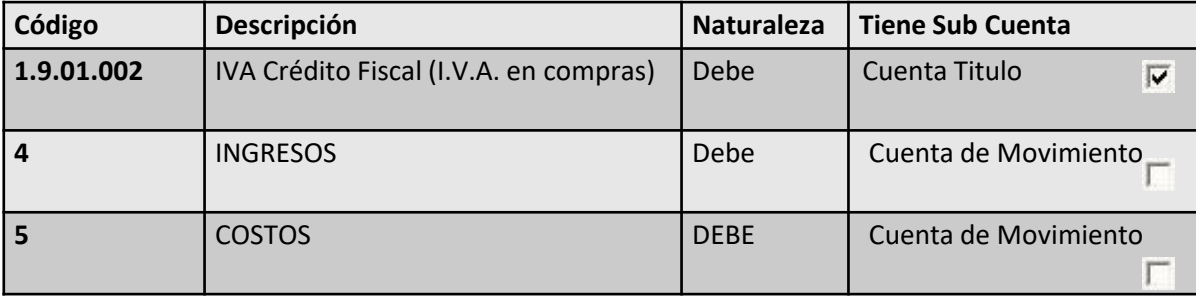

Modifique las siguientes cuentas **Menú Cuentas** → **Modificar**

# Gálac

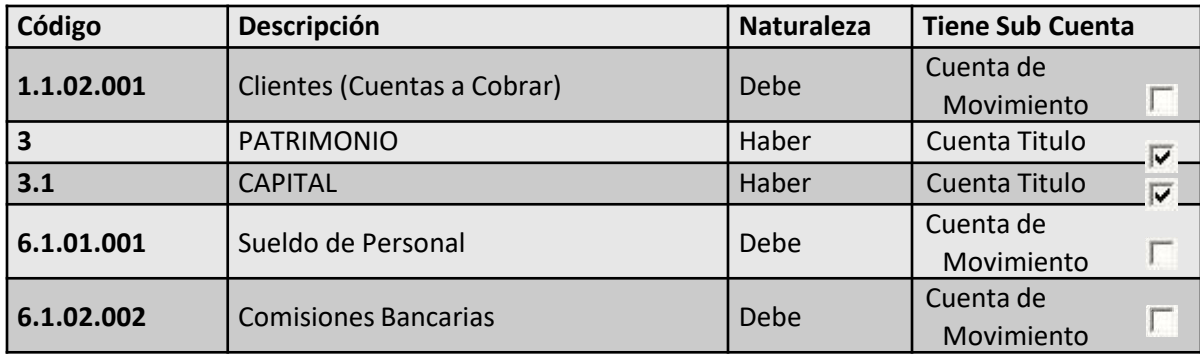

Nota: La casilla sombreada en gris corresponde al dato a modificar

Emita un listado de cuentas:

- 1. Vaya al menú **Cuentas** → **Consultar**
- 2. Haga clic en el botón "Buscar"
- 3. y luego haga clic en el botón "Imprimir Lista"

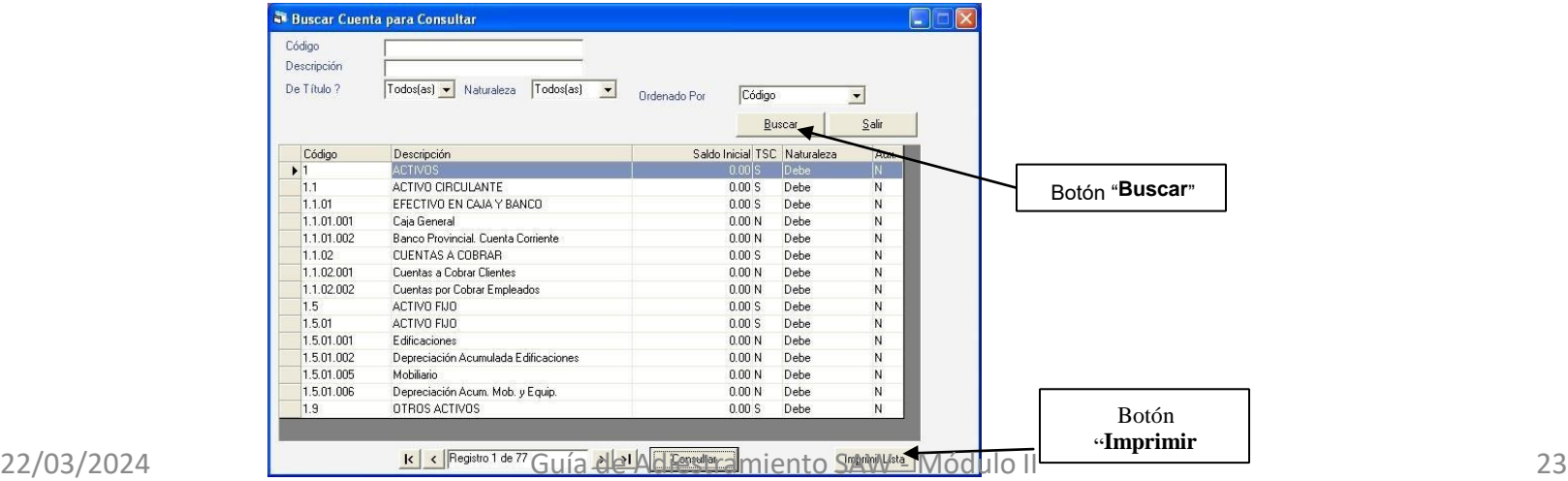

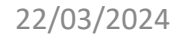

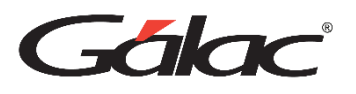

Compare el listado de cuentas emitido por el sistema con el que le suministrará el instructor.

#### **En resumen:**

- − Entre los datos más importantes de las cuentas contables tenemos: Código, Descripción, Naturaleza, tiene sub-cuentas.
- − De las cuentas podemos consultar sus datos y su saldo.

## **Comprobantes Contables**

Nota: En este ejercicio continuará utilizando la Compañía llamada "Compañía Curso Mes Consecutivo 1010"

Los comprobantes contables permiten registrar las transacciones comerciales de la empresa, y estos contienen los asientos contables derivados de sus actividades cotidianas. El programa también maneja el comprobante de apertura, comprobante de cierre, comprobantes de activo fijo (son los comprobantes que se generan al adquirir, retirar o depreciar un activo). Ampliaremos detalles de estos comprobantes en la sección de activos fijo.

Para insertar los comprobantes o asientos diarios, asegúrese de que esta en el **<Menú Principal>** (si no está, vaya al módulos **Menús** → **Comprobantes/ Cuentas / Balances / Período** y luego allí acceda al menú **Comprobantes** → **Insertar**

# Gálac

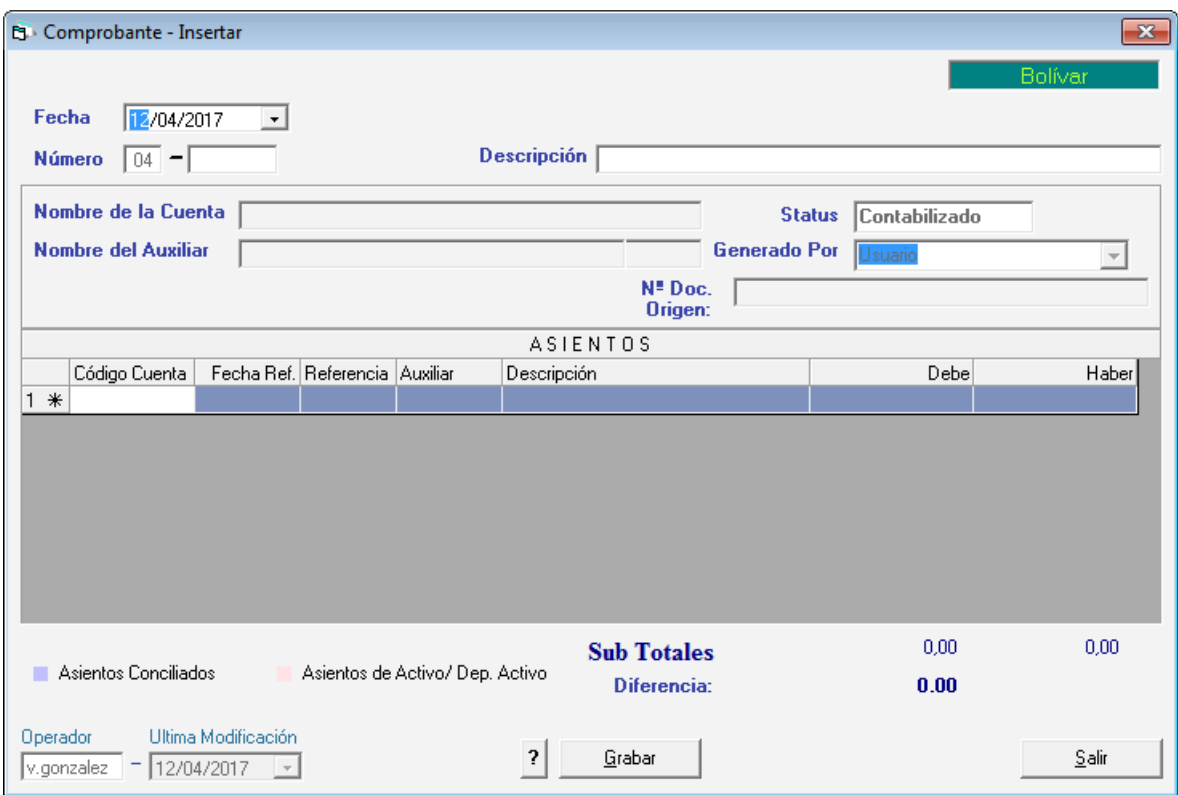

En esta ventana debe indicar los siguientes datos:

- − **Fecha**: corresponde a la fecha de la transacción contable.
- − **Número**: el sistema sugiere un número de comprobante, pero este puede ser modificado.
- − y **Descripción**.

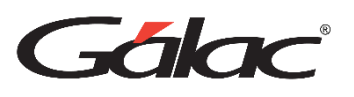

Para cada asiento del comprobante debe indicar los siguientes datos:

- − **Código Cuenta**: Coloque un asterisco (\*) y presione la tecla Enter (□) para ver las listas de cuentas y así escoger una.
- − **Fecha Ref**. En él puede indicar la fecha del documento de referencia que corresponda al asiento, por ejemplo, la fecha de una factura, cheque, etc. El formato de la fecha es dd/mm/aa o también se puede usar dd/mm/aaaa. Es un dato opcional.
- − **Referencia**: Este número será el que soporte al asiento, por ejemplo, si el asiento corresponde a un crédito a bancos por un cheque, el número de referencia sería el número del cheque. Es un dato opcional.
- − **Auxiliar**: en nuestro caso no usaremos este dato.
- − **Descripción**: por defecto el sistema coloca la misma descripción del comprobante, lo más recomendable es indicar un texto corto que permita identificar el asiento del comprobante.
- − Monto **Debe** y **Haber**: Debe indicar el monto del asiento ya sea por la columna del Debe o por la del Haber.

Consulte el siguiente comprobante a través del módulo **Menús** → **Comprobantes / Cuentas / Balances / Informes / Período / Cerrar Período** y luego allí acceda al menú **Comprobantes** → **Consultar**: Con el fin de que se familiarice con el manejo de comprobantes, inserte los siguientes (en la Referencia utilice el número de cheque o factura):

#### *1. Descripción: Ventas del Mes*

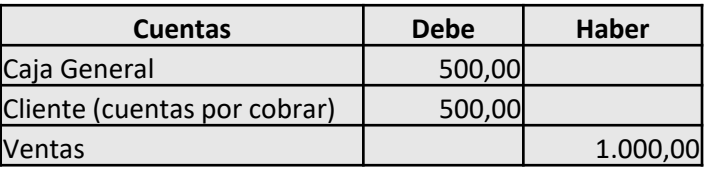

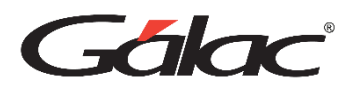

#### *2- Descripción: Factura de teléfono del mes*

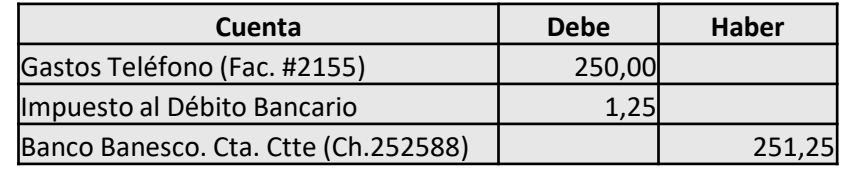

*3- Se registró mal el pago de IVA del mes anterior, por tanto, hay que modificar el comprobante correspondiente* **Comprobante** → **Modificar***. Vaya al comprobante "Pago de IVA" y modifíquelo de manera que quede como se muestre a continuación:* 

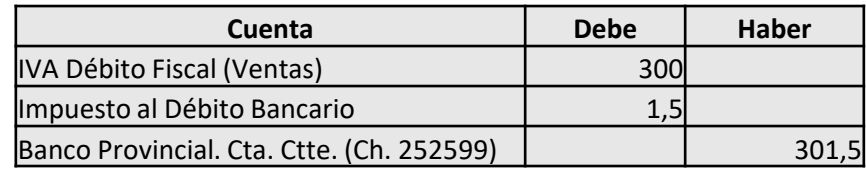

4 - Se realizó un pago a la librería XXI con el cheque # 121212 el cual fue devuelto por error en fecha. El cheque fue recuperado y se postergo el pagó para el próximo mes, por tal razón debe ser eliminado el registro *de esta transacción* **Comprobante** → **Eliminar** *Descripción del comprobante: Factura 1234 de Librería XXI.*

Por último, emita un informe de diario de comprobante, "Entre Dos Fechas" y por "Pantalla" **(Informes** → **Diario de Comprobantes)** y compárelo con el que le suministrará el instructor en papel.

#### **En resumen:**

- − El sistema permite ingresar comprobantes contables detallando datos como fecha, descripción y los propios asientos contables.
- Los asientos utilizan las cuentas disponibles en el catálogo de cuentas.
- 25000 puede indicar el número de documento generale asiento salegar en el asiento.

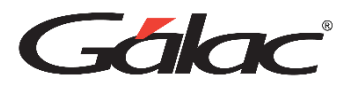

### **Periodo – Año Contable**

#### **Comprobante de Apertura – Saldos Iniciales**

Para comenzar a trabajar el primer periodo contable de la empresa es necesario cargar los saldos iniciales de algunas cuentas básicas. Para ello desde el **<Menú Principal>** seleccione el menú **Comprobante** → **Comprobante de Apertura del Ejercicio** y en la ventana que se muestra ingrese las siguientes cuentas con sus respectivos saldos.

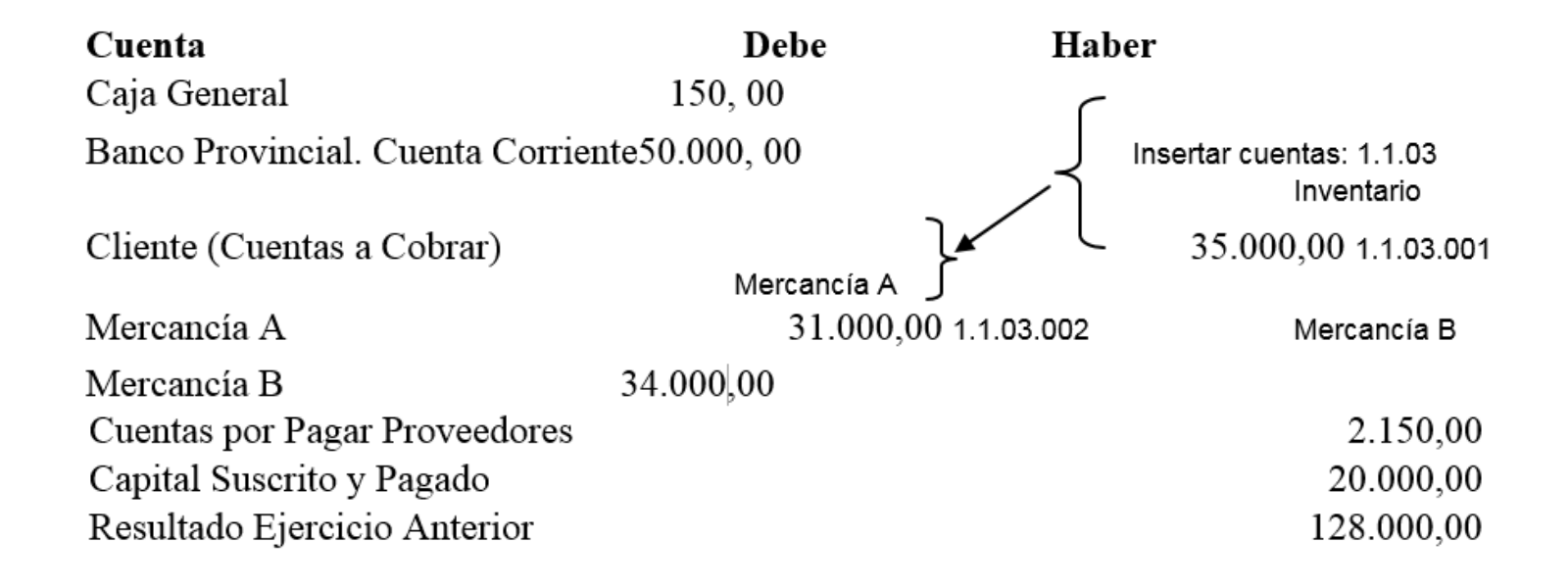

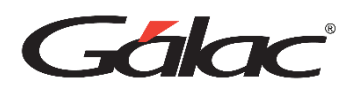

# **Anexo A**

#### **Teclas de comandos comunes**

**F2:** Utilizada en las operaciones de búsqueda, permite ir al registro inmediato anterior al actual.

Cuando se está modificando un registro permite grabar los cambios e inmediatamente ir al registro anterior para también ser modificado.

**F3:** Utilizada en las operaciones de búsqueda, permite ir al registro inmediato siguiente al actual.

Cuando se está modificando un registro permite grabar los cambios e inmediatamente ir al registro siguiente para también ser modificado.

**F6**: Es la tecla funcional de la acción. Se utiliza para grabar un registro, eliminarlo, imprimir un reporte y una vez que realiza cualquiera de estas acciones sale de la subpantalla (volver a la pantalla anterior).

**F7**: Le permite escoger, desde la pantalla principal, el Agente de Retención con el cual se desea trabajar.

**F10**: Permite el acceso al menú horizontal ubicado en la parte superior de la pantalla.

**F12:** Permite insertar una línea en comprobante contable.

# Cha

#### **Teclas Específicas**

**Ctrl**: Ubicada en la parte inferior izquierda y derecha del teclado. Presionándola sola no realiza ningún proceso, pero conjuntamente con otra sí.

Ejemplo:

**Ctrl. + Q:** permite salir del programa

**Ctrl. + Home**: en la opción listar, coloca el cursor en la primera línea de la primera página del listado.

**Ctrl. + End**: en la opción listar, coloca el cursor en la última línea de la última página del listado.

**Ctrl. + C**: copia un trozo de texto en un área de texto.

**Ctrl. + V**: pega un trozo de texto en un área de texto, previamente copiado o cortado.

**Delete**: suprimir, borrar.

**End**: (Fin): En un campo: Coloca el cursor al final del texto o número que se está ingresando.

**Home**: (inicio): En un campo: Coloca el cursor al inicio del texto o número que se está ingresando.

**Tab**: Avanza al siguiente campo cuando se están insertando o modificando datos en una subpantalla.

**Shift Tab**: Retrocede al campo anterior cuando se están insertando o modificando datos en una subpantalla.

**Esc**: Ubicada en la parte superior izquierda de su teclado, le permite salir de las ventanas y del programa. **\***: Permite realizar búsquedas.